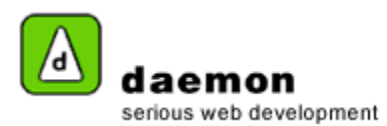

## **Creating an HTML page**

- 1. Click on the **Site** tab.
- 2. Using the Site tree (on the left hand side of the screen(, navigate to and click on the navigation node you would like the page to sit under. The **Object Overview** screen for the navigation node should now be displayed.
- 3. Click on the **Create HTML Page** link. The **HTML Page Wizard – step 1** should now be displayed.

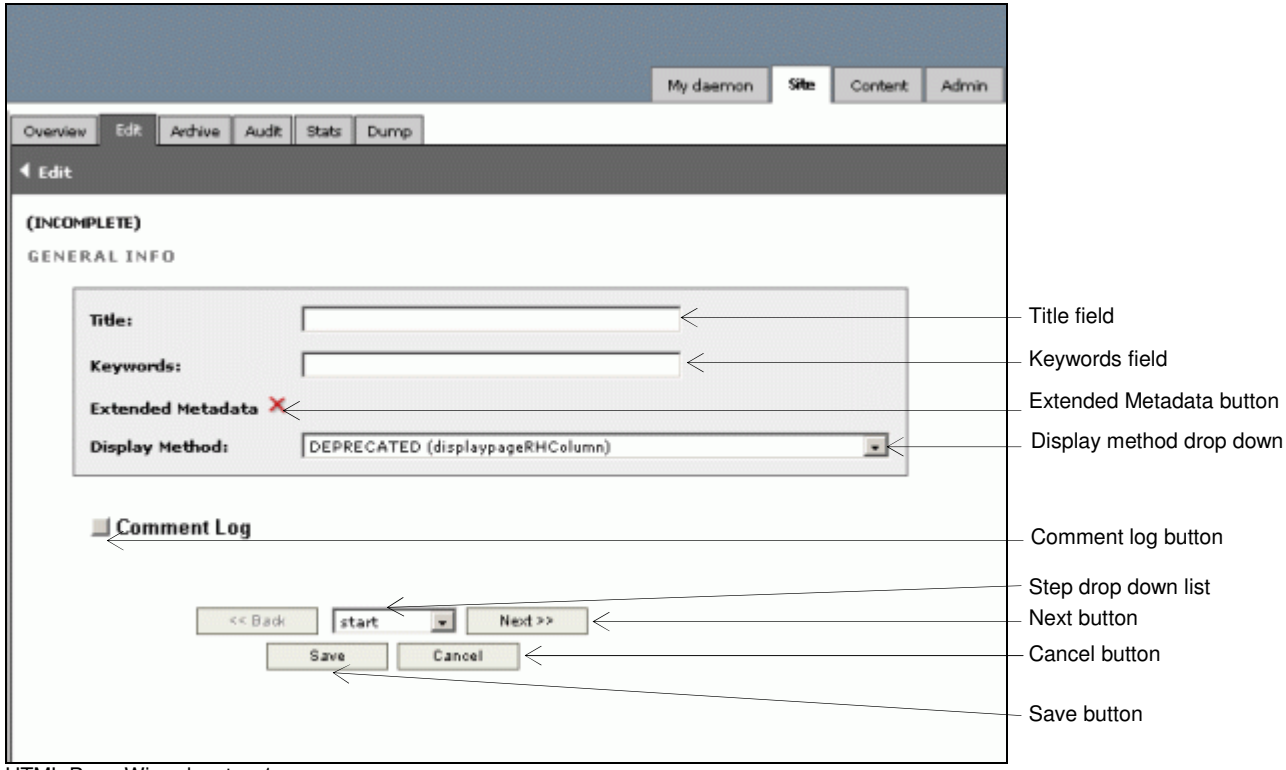

HTML Page Wizard – step 1

| <b>Item</b>              | <b>Action</b>                         | <b>Description</b>                        |
|--------------------------|---------------------------------------|-------------------------------------------|
| Title field              | Enter HTML page title                 | Shown in the site tree and as the page    |
|                          |                                       | title on the website.                     |
| Keywords field           | Enter keywords for the HTML page      | Used by search engines                    |
| Extended metadata button | Shows/hides the extended metadata     | Will be inserted into the HEAD section of |
|                          | pane                                  | the template                              |
| Display method drop down | Contains available display methods.   |                                           |
|                          | Select a display method for the HTML  |                                           |
|                          | page. Choose a display method.        |                                           |
| Comment log button       | Shows/ hides the comment log pane.    |                                           |
| Step drop down list      | Shows current step in wizard and      |                                           |
|                          | allows user to jump to other steps    |                                           |
| Next button              | Goes to next step in the wizard       |                                           |
| Save button              | Keeps the wizard on the current step  |                                           |
| Cancel button            | Cancels the wizard and takes user to  |                                           |
|                          | page showing status and properties of |                                           |
|                          | the journey                           |                                           |

4. Enter the relevant information then click on the **Next** button. The **HTML Page Wizard – step 2** should now be displayed.

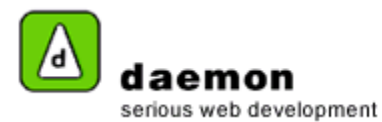

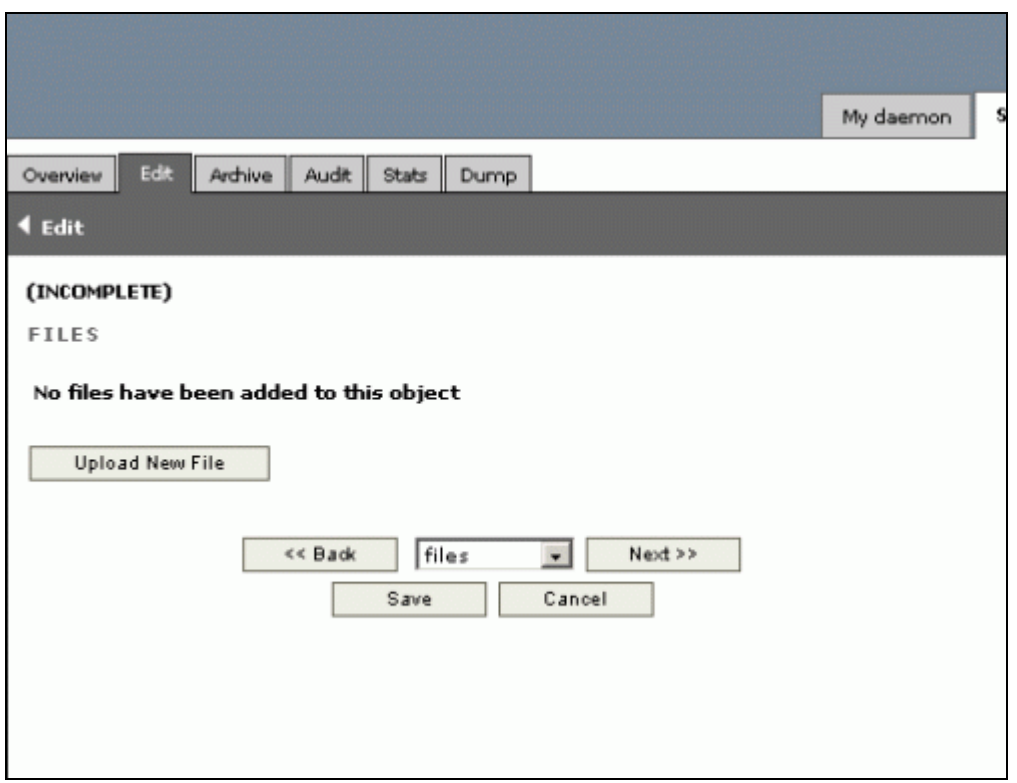

HTML Page Wizard – step 2

5. If you would like to attach files to the HTML page, click on the **Upload New File** button. The **HTML Page Wizard – step 2 (upload files)** should now be displayed.

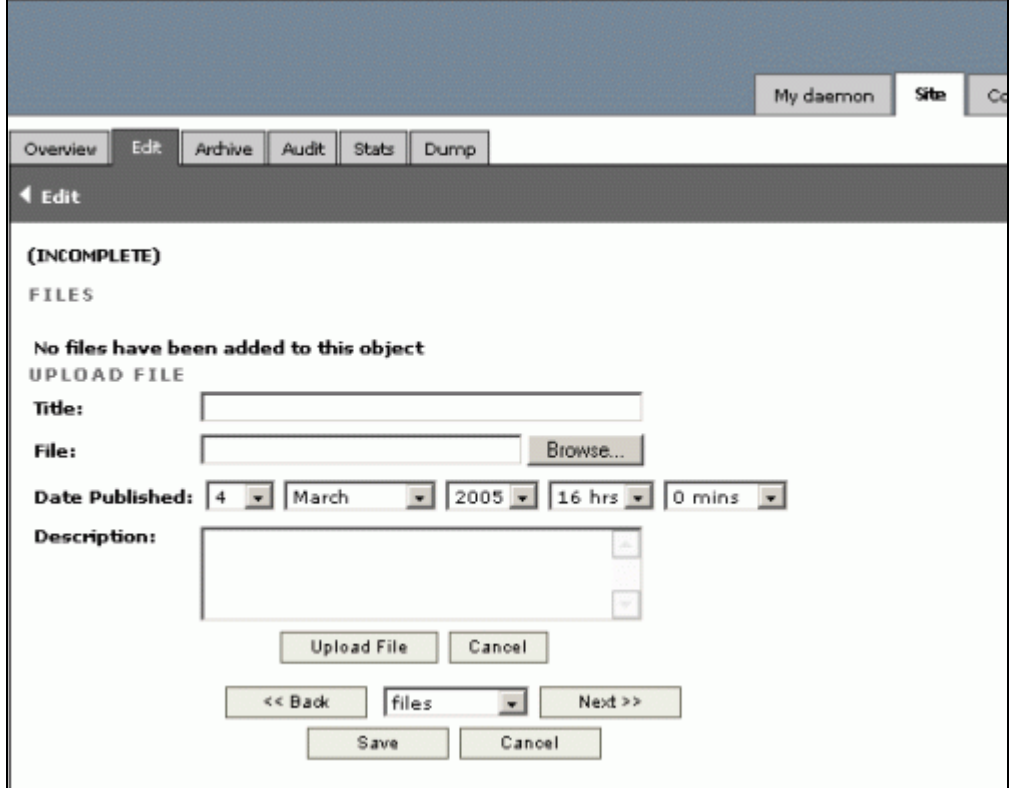

HTML Page Wizard – step 2 (upload files)

## Copyright © 2005

All content within this document is copyrighted by Daemon Pty Ltd. All rights reserved. No part of this document, either text or images may be reproduced for any other purpose other than personal use. Modification, reproduction, or transmission in any form, electronic or print is forbidden without written permission.

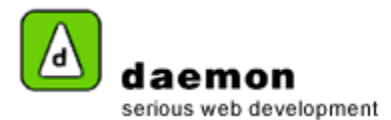

6. Enter the relevant details then either click on the **Upload File** button (if you would like to upload another file) or the **Next** button (to go to **HTML Page Wizard – step 3**).

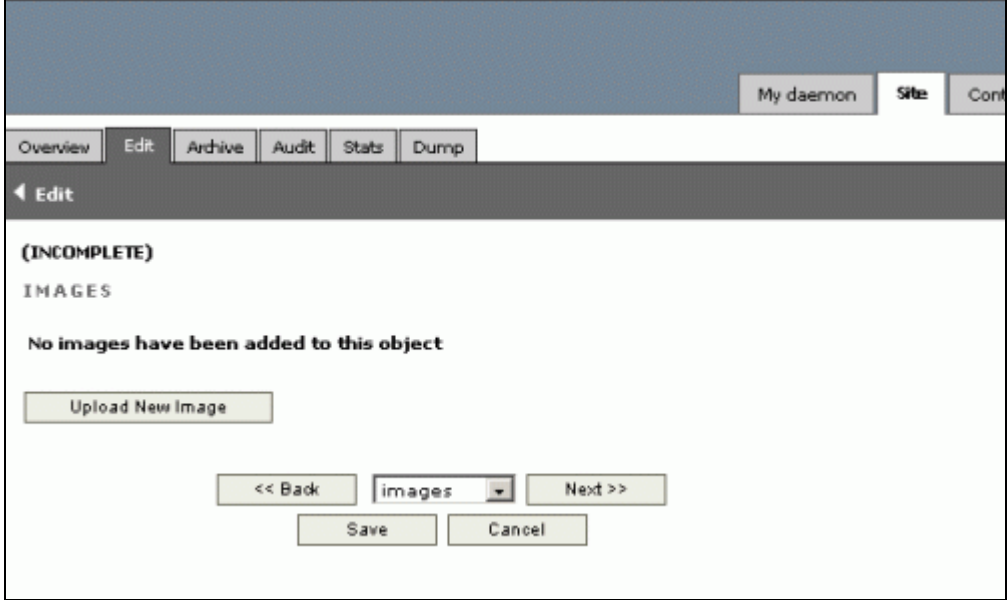

HTML Page Wizard – step 3

7. If you would like to attach any images to the HTML page, click on the **Upload New image** button. **HTML Page Wizard – step 3 (upload images)** should now be displayed.

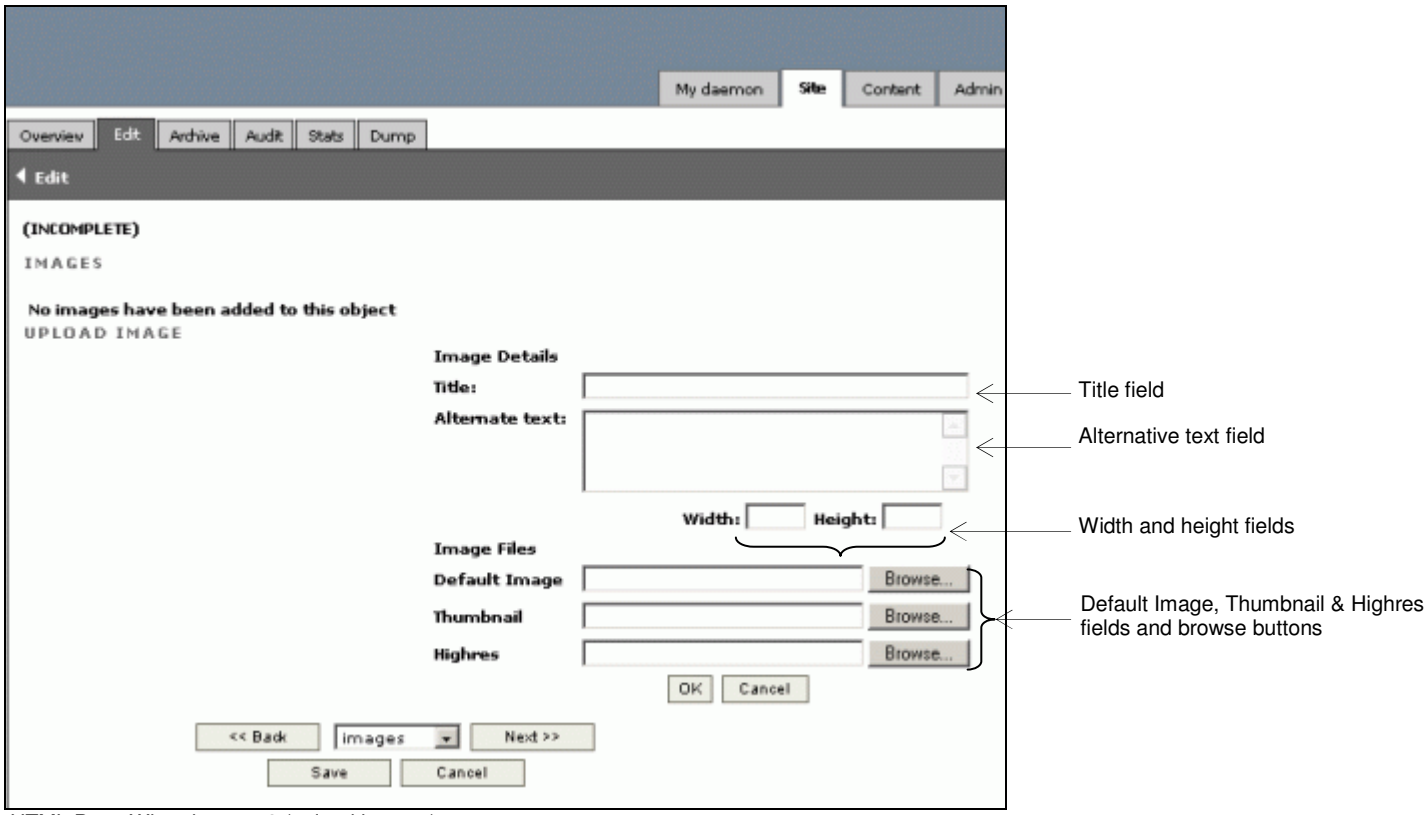

HTML Page Wizard – step 3 (upload images)

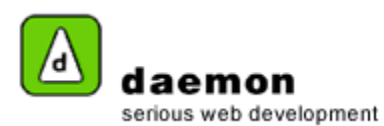

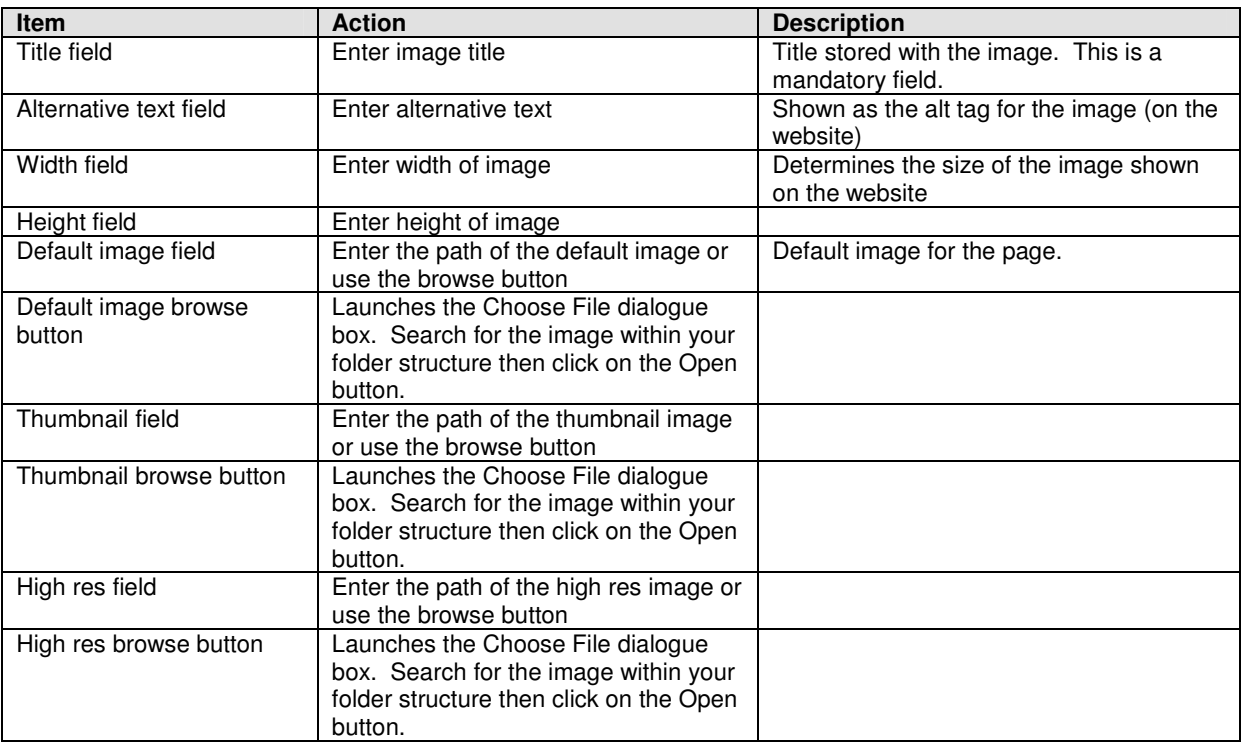

8. Enter the image details.<br>9. Click on the **OK** button to 9. Click on the **OK** button to add another image or click on the **Next** button to go to the next step in the wizard **(HTML Wizard – step 4).**

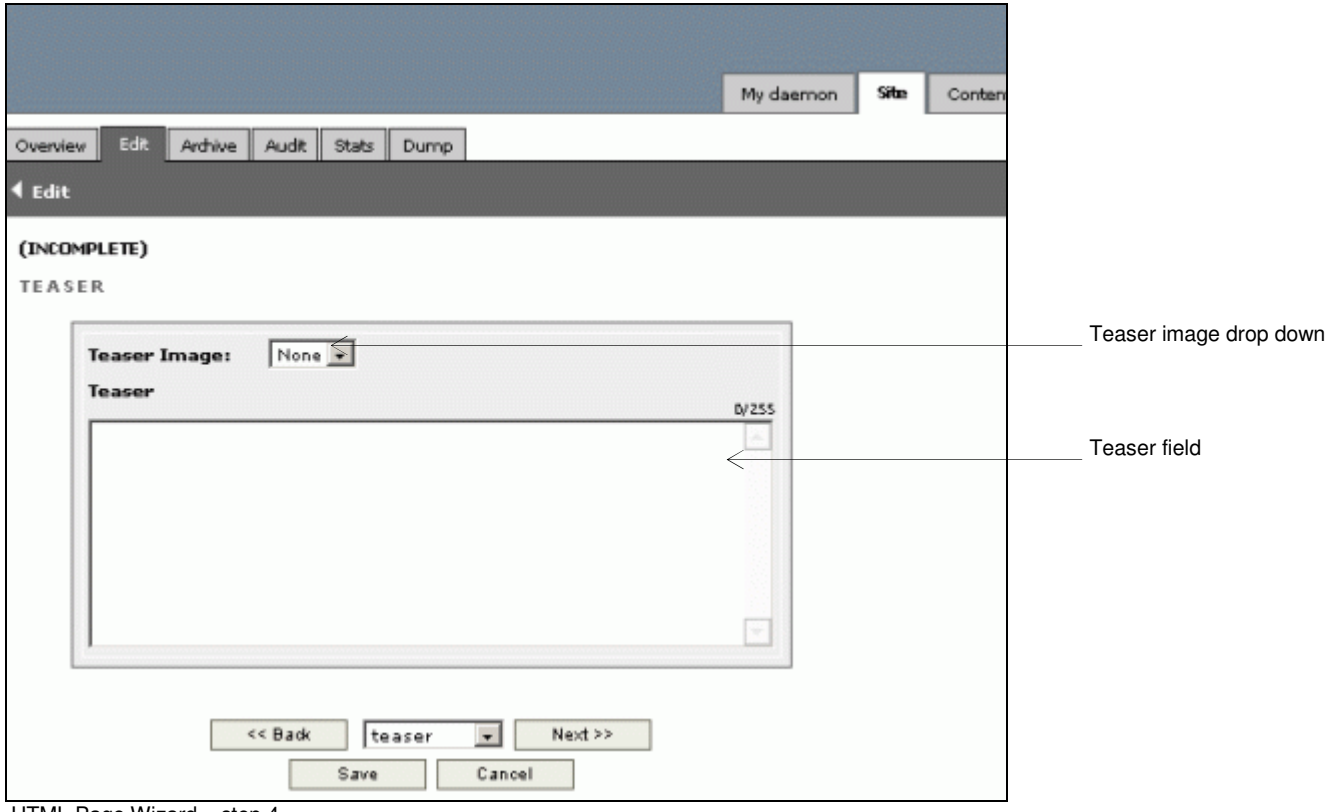

HTML Page Wizard – step 4

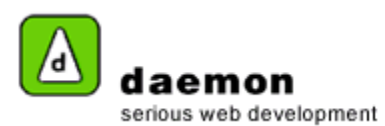

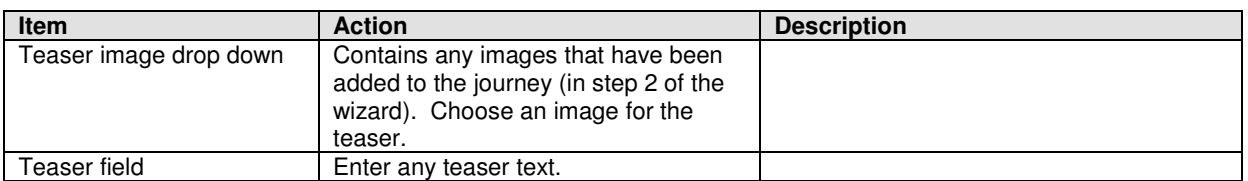

## 10. Select/ enter the relevant information then click on the **Next** button. **HTML Wizard – step 5** should now be displayed.

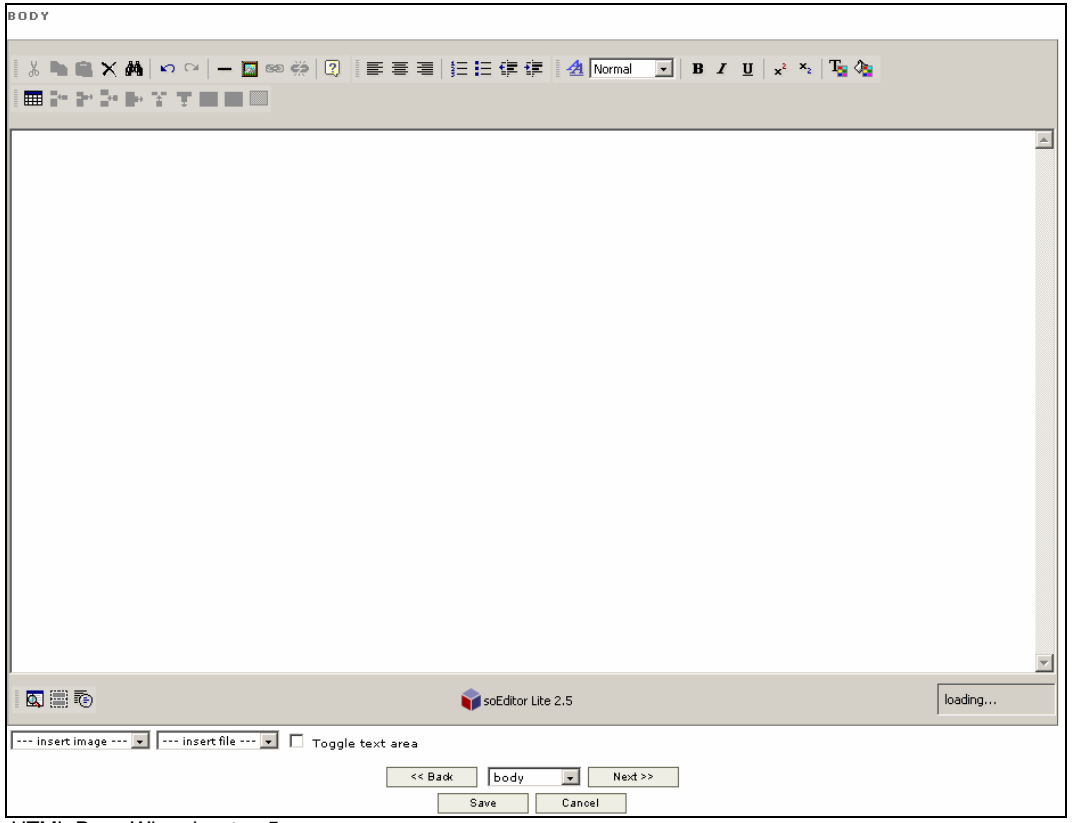

HTML Page Wizard – step 5

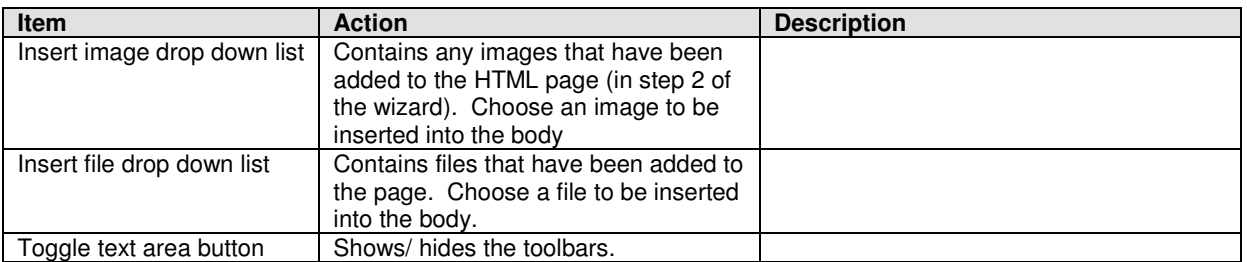

11. Enter and format the information for the body, then click on the **Next** button. **HTML Page Wizard - step 5** should now be displayed.

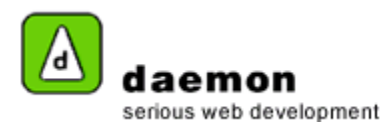

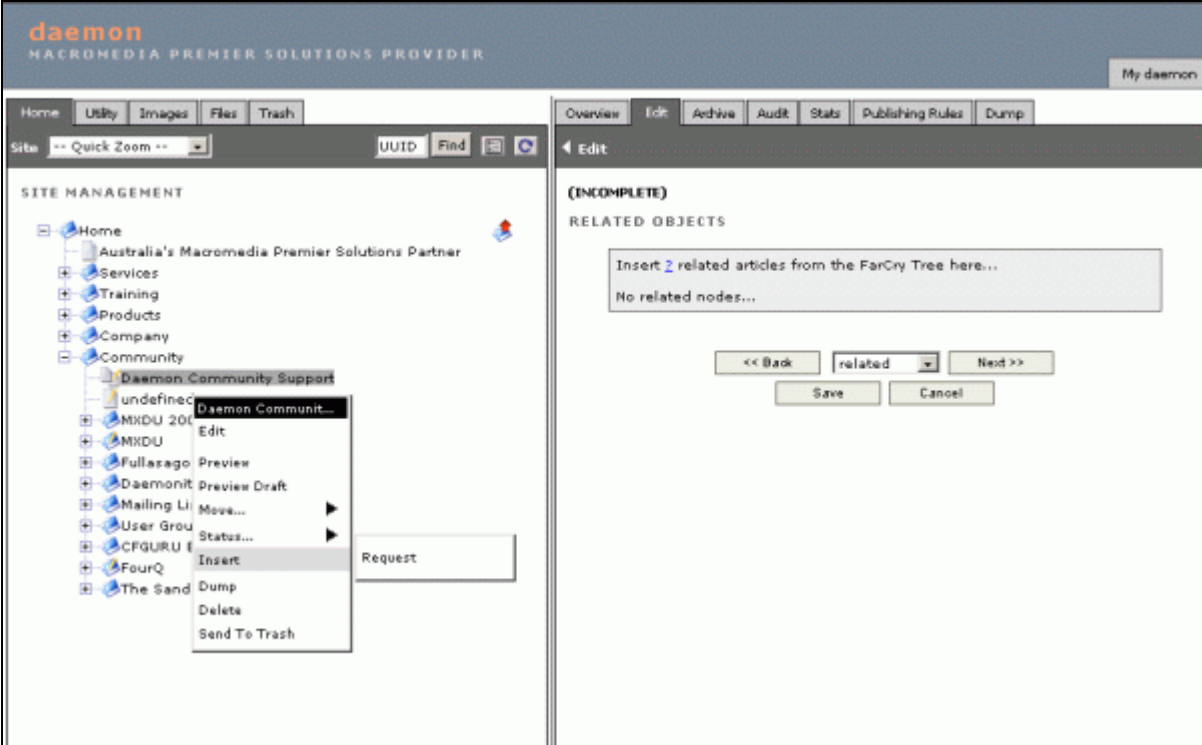

HTML Page Wizard – step 5

- 12. To associate content objects with the HTML page, navigate to them (using the site tree) then right-click and choose **insert**.
- 13. Associate all relevant objects, then click on the **Next** button. **HTML Page Wizard - step 6** should now be displayed.

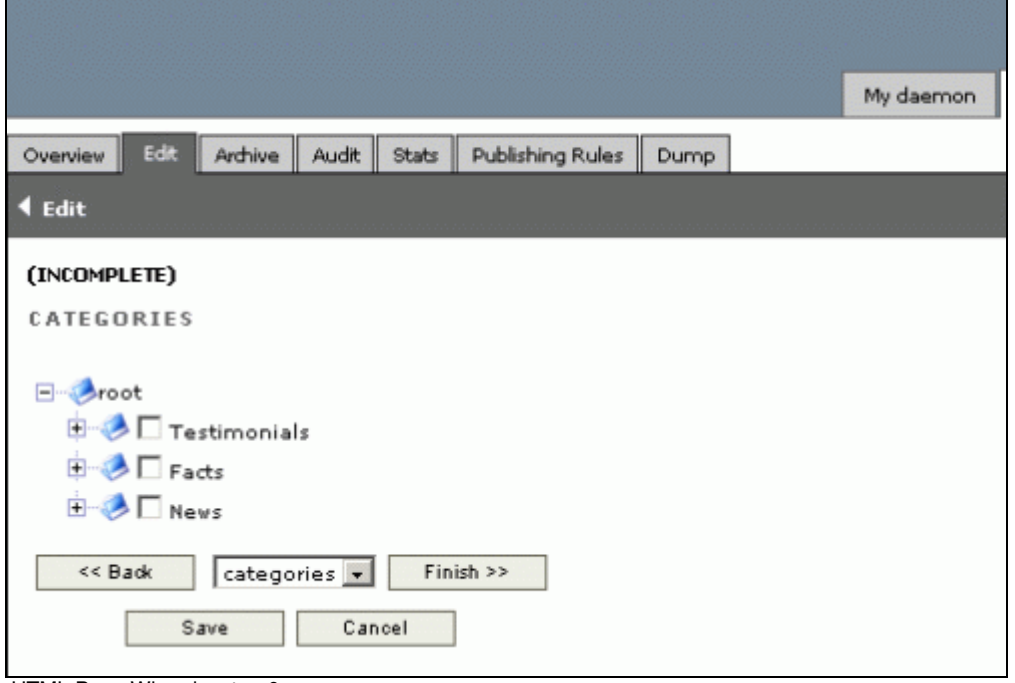

HTML Page Wizard – step 6

14. Select relevant categories from the category tree then click on the **Finish** button. An **Object overview** screen for the new HTML page should now be displayed.

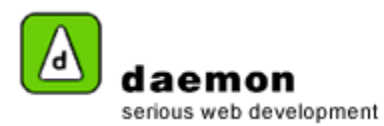

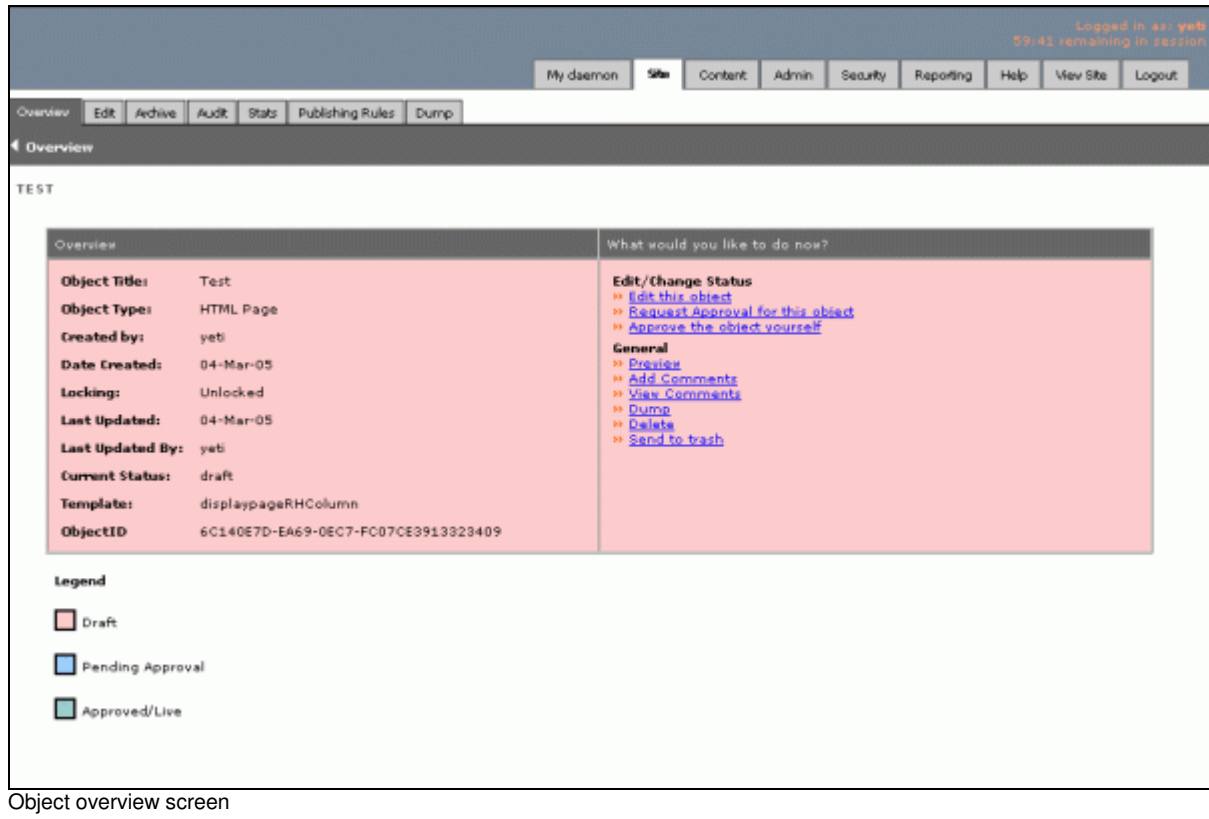